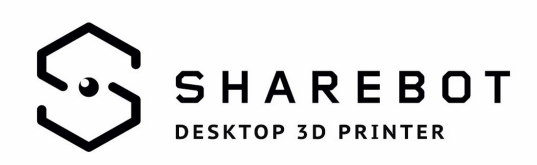

## **Come importare i profili Simplify3D per Sharebot**

Durante l'installazione saltate la procedura chiamata "Configuration Assistant". I profili di stampa sono scaricabili dal nostro sito.

Dal menu "file" selezionate "Import FFF Profile" e scegliete i profili da importare

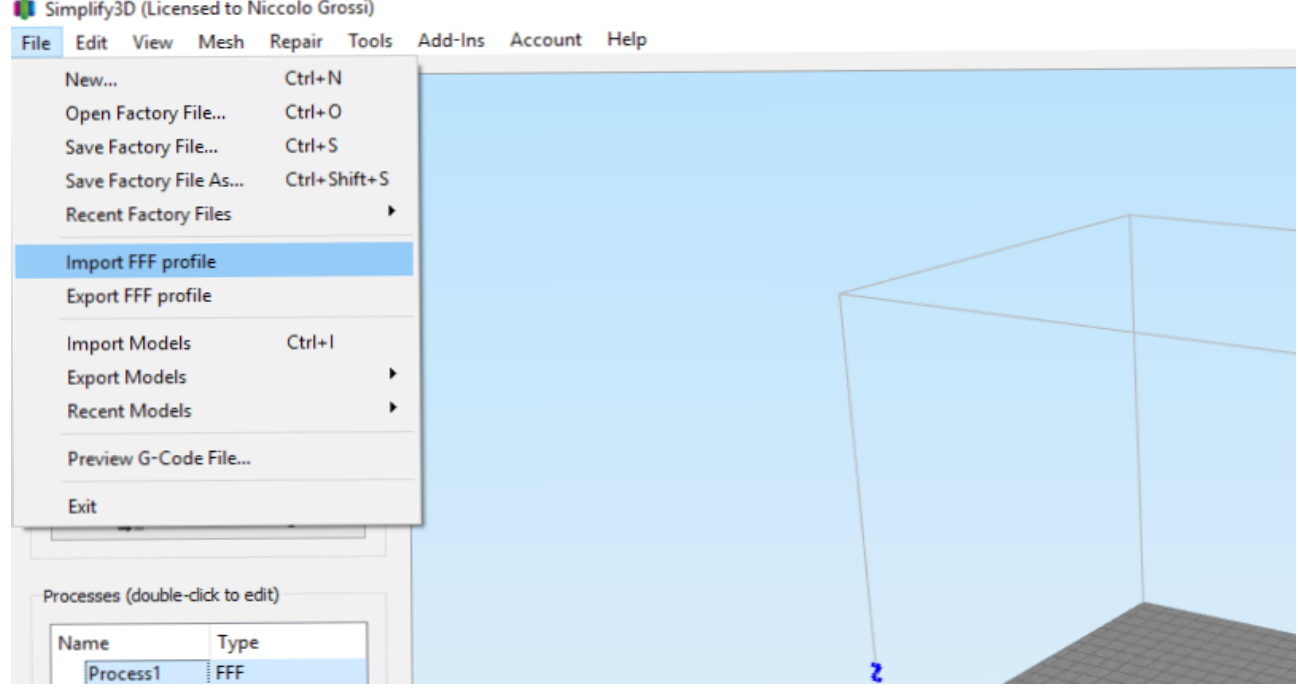

Ora i profili sono stati salvati nel software.

Cliccando su "add" o con un doppio click su "process1" potrete salvare il profilo nel riquadro dei processi in basso a sinistra.

Selezionate il profilo dal menù a tendina "select Profile" e rinominatelo con lo stesso nome nella riga "process name". Cliccate OK e avrete salvato anche nel riquadro "processi" il profilo.

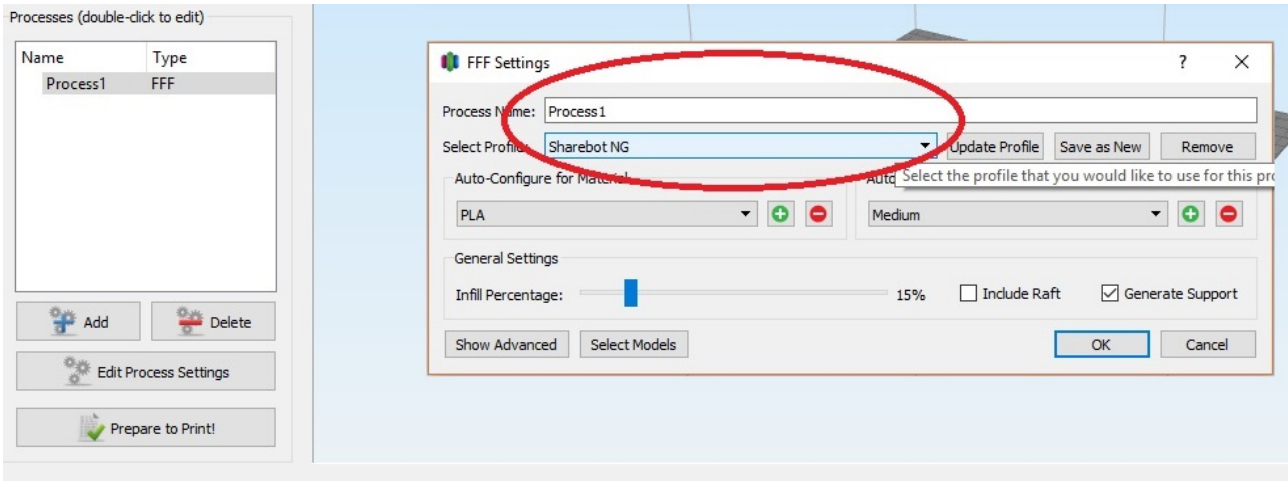

Sharebot srl via Montello 18 23895 Nibionno (lc) italia [info@sharebot.it](mailto:info@sharebot.it) tel +39-031.692132 fax +39-031.2281412 capitale sociale euro 10.000 iv

Codice Fiscale, Partita iva e numero di iscrizione del Registro delle imprese di lecco: 03482570136